คู่มือการติดตั้ งและใช้งาน IMAGE RESIZER FOR WINDOWS

ก่อนการติดตั้ งให้ DOWNLOAD

โปรแกรมชื่อ IMAGERESIZERSETUP-3.1.2

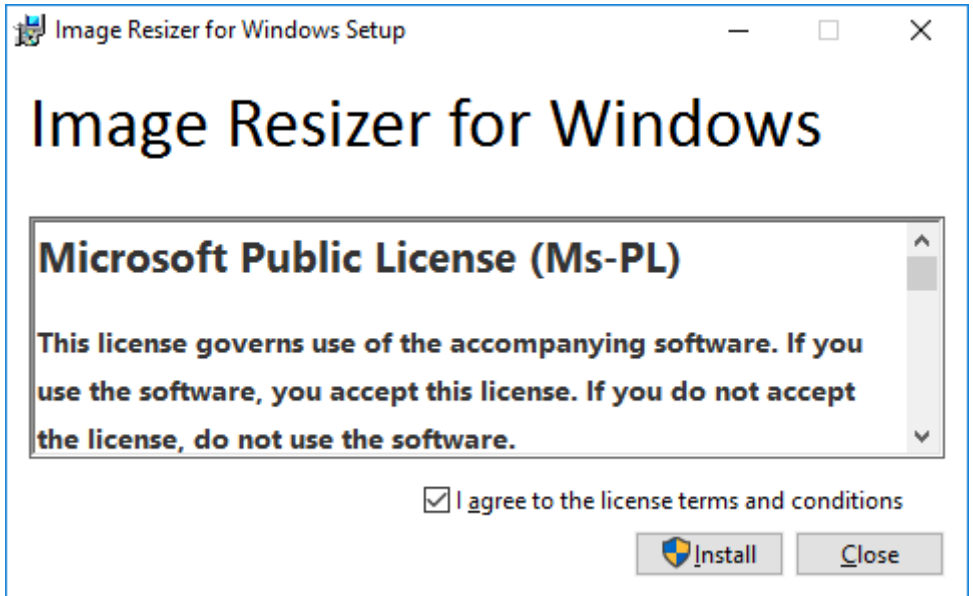

หน้าแรกของตัวติดตั้งโปรแกรม คลิกที่ช่องหน้า Agree แล้วก็คลิก Install ด้านล่างได้

เลย

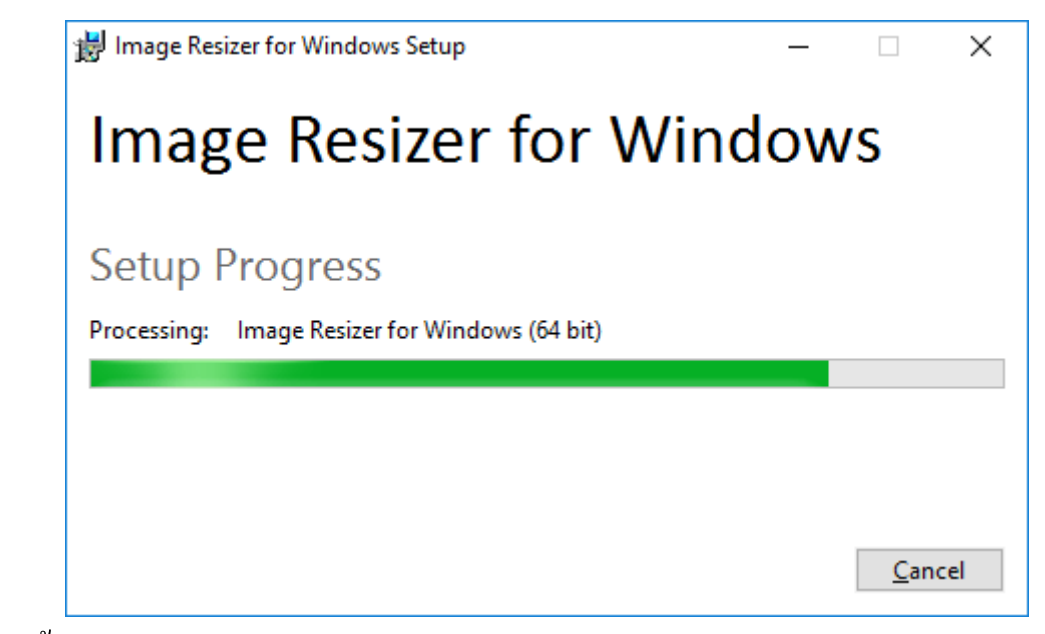

รอติดตั้ งสักครู่

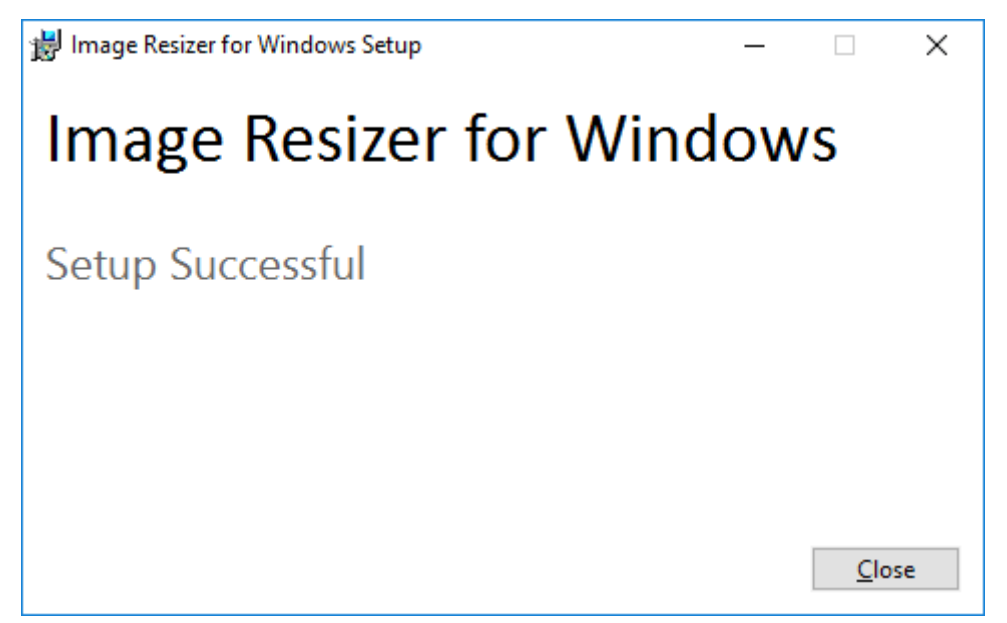

เสร็จเรียบร้อยพร้อมใช้งานแล้ว กด Close ปิดไปเลย

**วิธีใช้**

้ ไปที่โฟลเดอร์ที่เราเก็บรูปไว้ แล้วคลิกที่รูปที่จะย่อ หรือคลิกค้างแล้วลากคลุมจะกี่รูปก็ ได้ เสร็จแล้วกคลิกขวา แล้วคลิดที่ ็ Resize pictures จะได้หน้าต่างโปรแกรมขึ้นมา ให้ เราเลือกขนาดของที่อยากได้ หรือจะปรับขนาดตามตัวเลขที่อยากได้เองเลยกได้ พอใจ ็ แล้วก็คลิก Resize เป็นอันเสร็จเรียบร้อย ง่ายมั้ยล่ะ

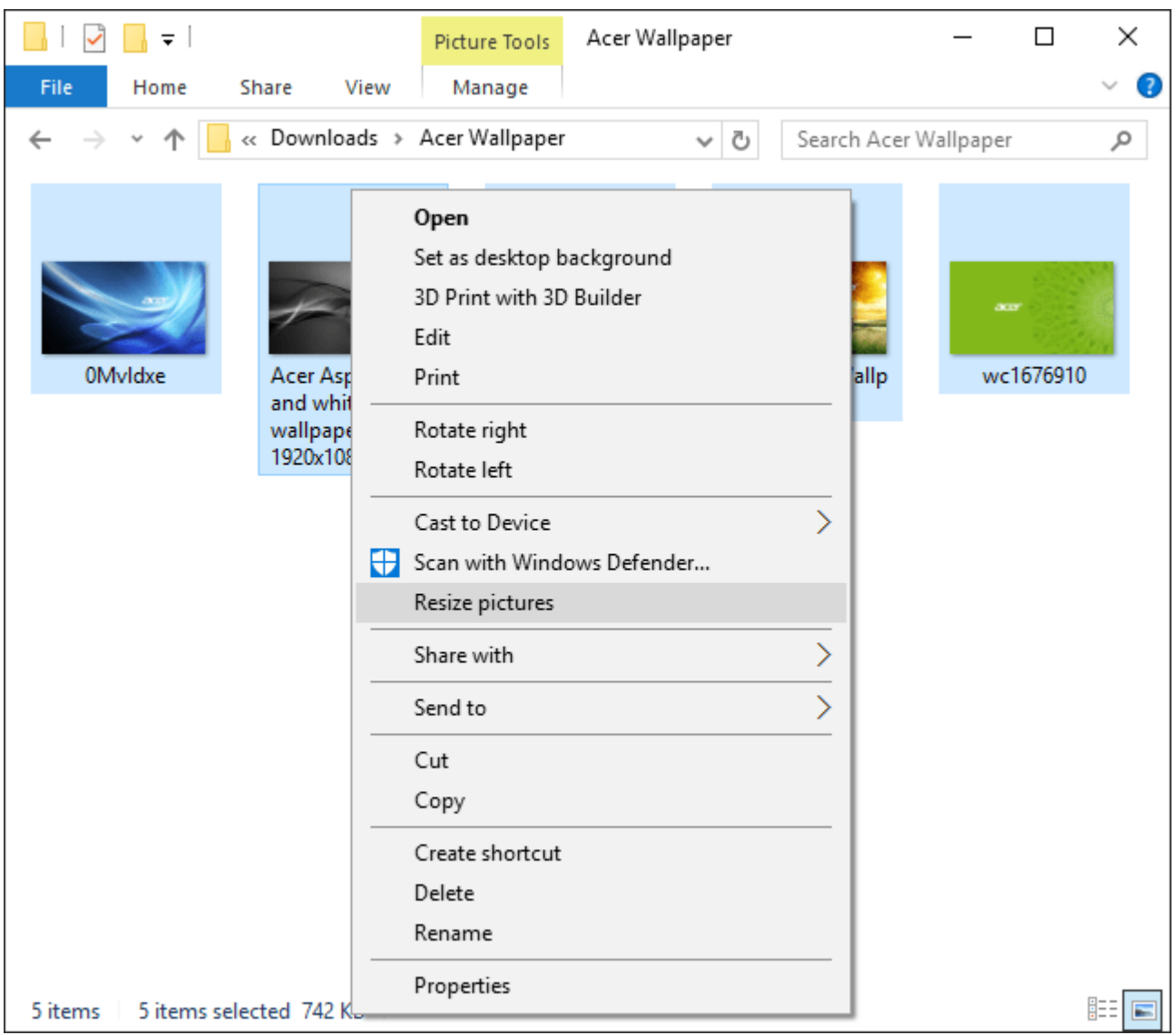

คลิกเลือกรูปแล้วคลิกขวา แล้วคลิกอีกทีที่คําวา ่ Resize pictures

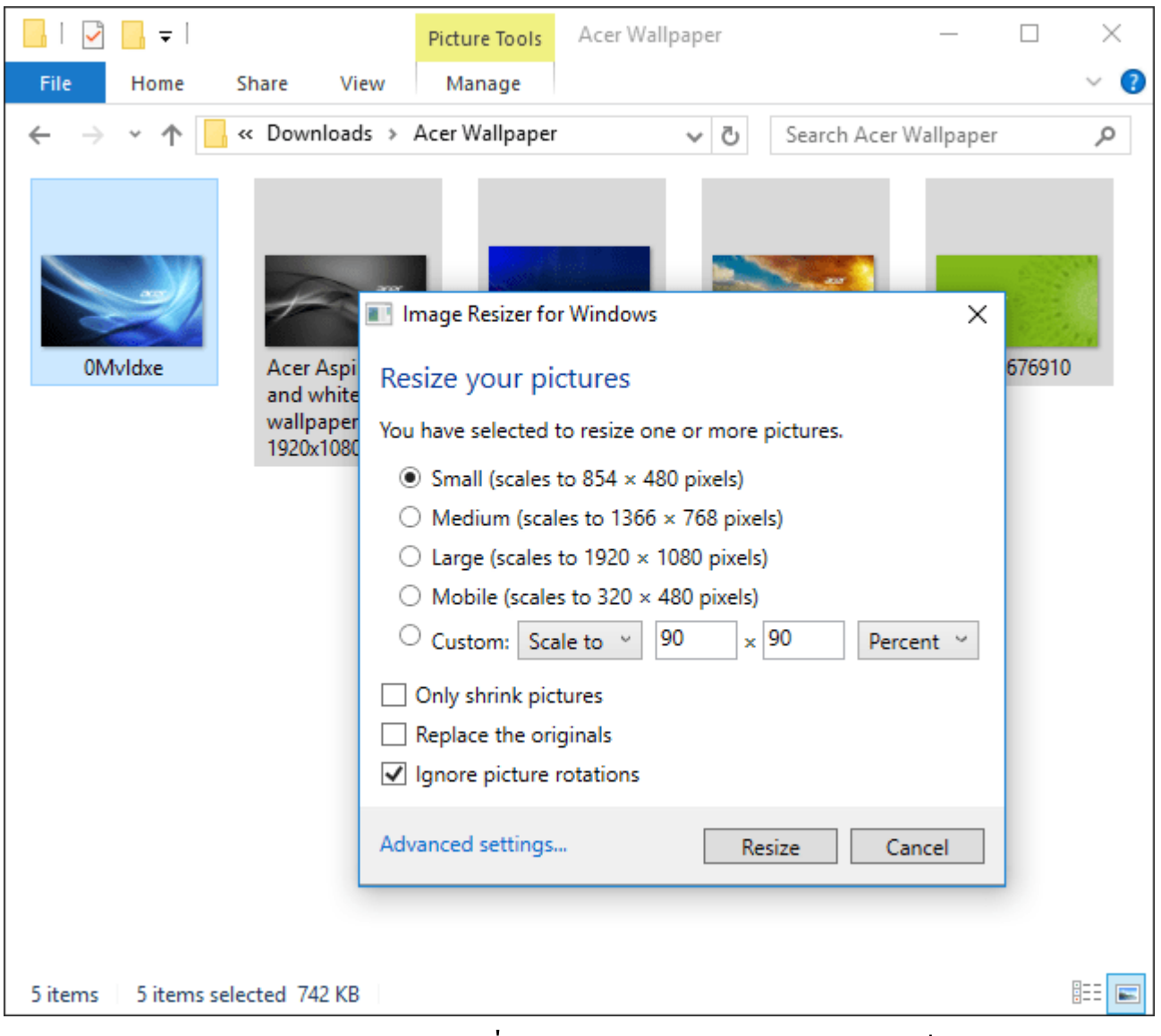

หน้าตาโปรแกรม พร้อมให้เลือกขนาดที่ต้องการ แล้วกด Resize ได้เลย เสร็จ!